## **吉林大学 Reaxys 数据库**

## **账号注册指南**

Reaxys 数据库目前需要登录账号才可以访问数据库, 因此需要还未注册账号的 读者请使用吉林大学域名邮箱完成 Reaxys 数据库的账号注册工作。吉林大学域名 邮箱后缀包括@jlu.edu.cn 以及@mails.jlu.edu.cn。读者可以通过以下途径进行账号 注册:

- 1. 校园 IP 范围内,可以直接注册。
- 2. 校外, 先登录 WebVPN 或者 CARSI 系统(详情点击: [吉林大学图书馆电子资](http://lib.jlu.edu.cn/portal/bangzhu/index2.aspx) **源校外访问须知**),再进行注册。

## **账号注册方法与步骤:**

浏览器打开链接: [asia.reaxys.com\(](http://www.reaxys.com)推荐)或者 <reaxys.com>

1:吉林大学用户在校内 IP 范围内进入数据库后,将显示数据库登录验证界面,点 击 Not Registered 进行注册:

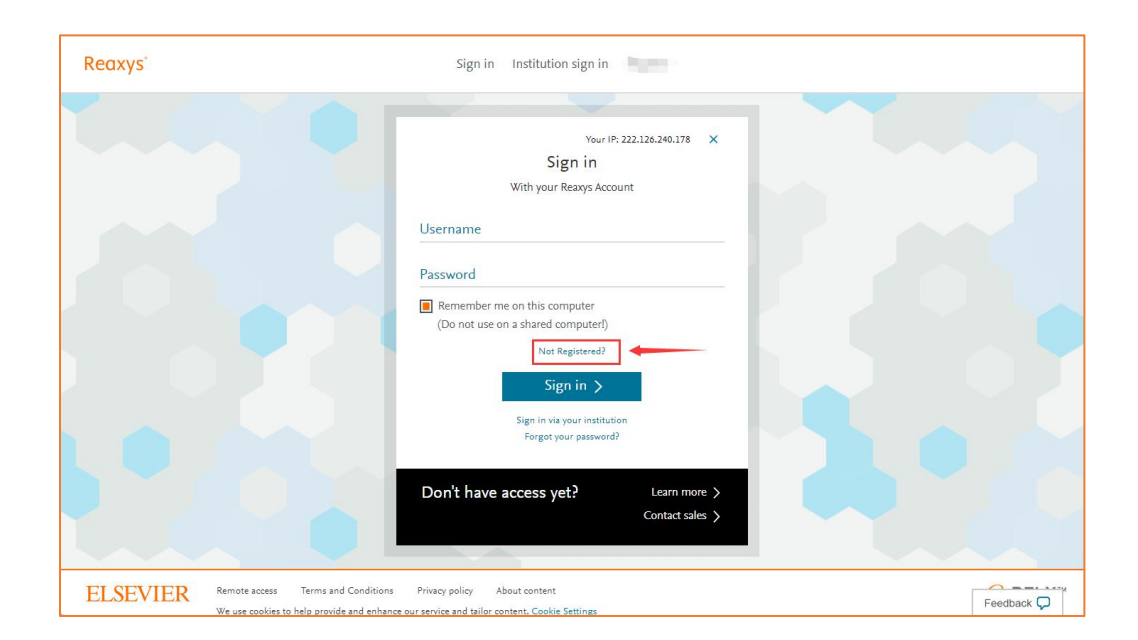

2: 吉林大学用户在校外登录 CASRI 后, 进入 Reaxys 链接, 如果已经有账号, 直 接输入账号即可登录,如果没有,点击 Institute Sign In, 如下图:

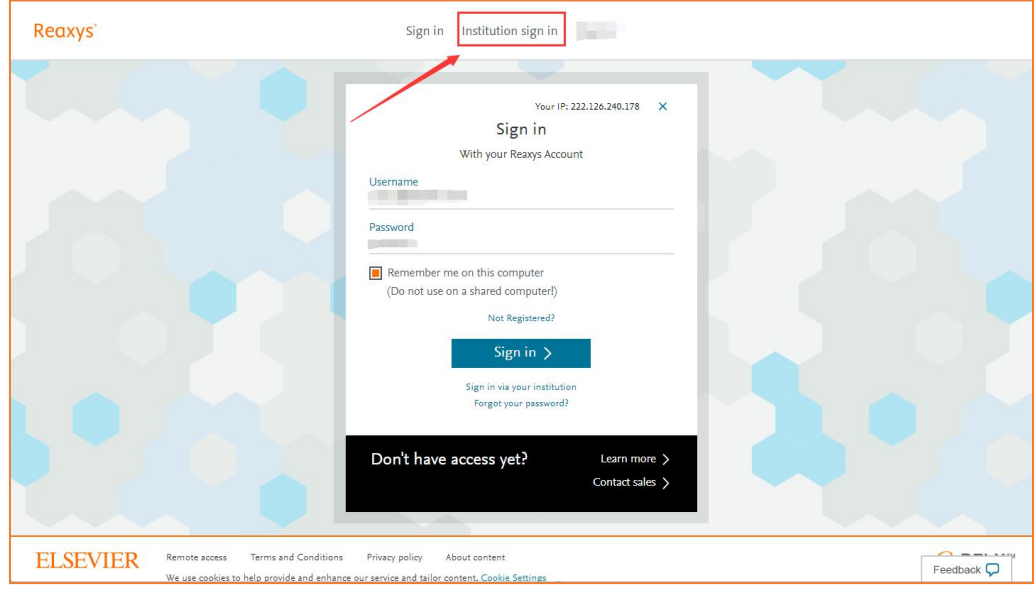

按照下图进行以下选择:

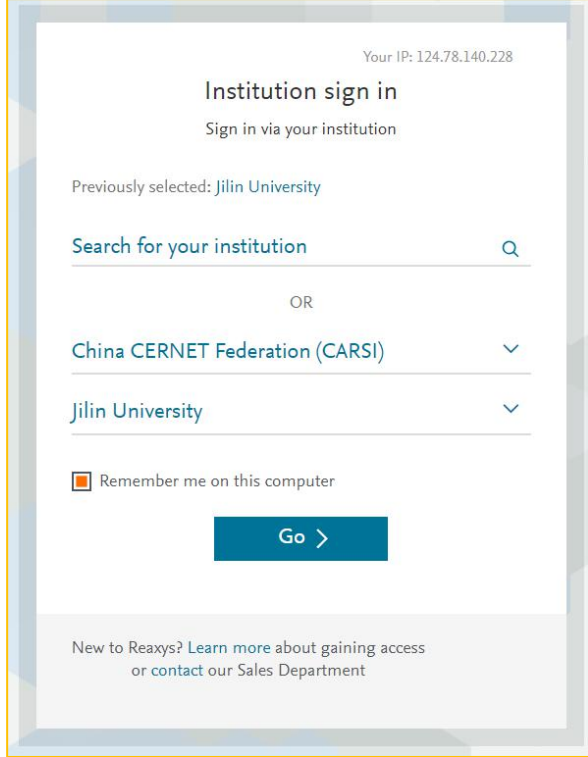

输入完成后,会自动将 CARSI 账号作为 Reaxys 账号进行注册。

上述 2 种情况完成后,会出现以下界面,用于用户信息填写,输入您的名字、吉林 大学邮箱(Reaxys 用户名)、密码,其密码设置要求:

- 至少 1 个小写字母
- 至少 1 个大写字母
- 至少 1 个数字或者特殊符号,如@,!等
- 至少 8 个字符,最多 200 个
- 不允许出现与名字相同的连续字符
- 不允许出现与 Elsevier 名字相同的连续字符

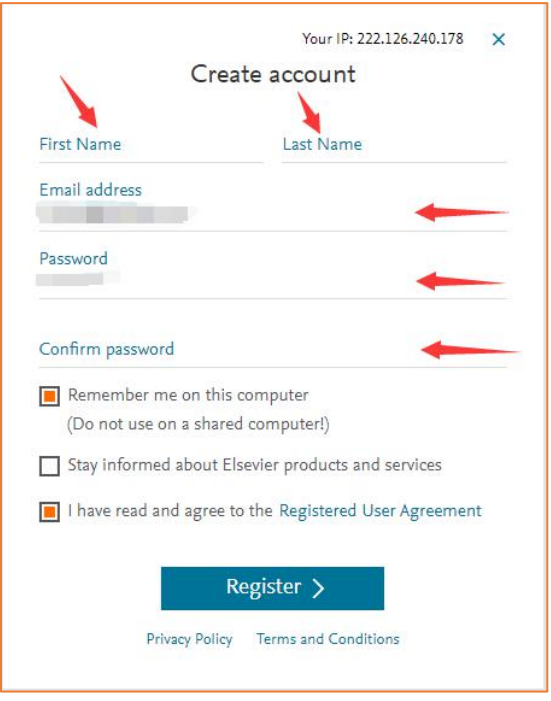

点击 Register 后, 系统会自动发送一封激活邮件至注册时填写的邮箱, 在当前状态 下点击激活链接(目前 10 分钟内), 即可激活账号。激活后返回主页面, 输入账 号密码后即可登录,登录账号为邮箱。

## 账号注册过程中可能出现的问题:

- 如果之前采用过 CARSI 的 Institute Sign In 模式登录过 Reaxys, 则有可能注 册失败,可以联系 support.china@elsevier.com, 删除账号后再进行注册
- 建议校内 IP 范围内注册后,再通过 WebVPN 或者 CARSI 登录,不建议通过 CARSI 系统进行首次注册(上述注册方式 2), 如果通过 CARSI 注册后, 该账号在 IP 范围内无法使用, 可以联系 support.china@elsevier.com, 删除账 号后再进行注册即可。
- 之前注册过 Elsevier 其他产品的账号,如果是吉林大学邮箱后缀的,无需再 进行注册,可以直接使用。如果是 163 或者 QQ 邮箱的,目前可以继续用, 但是今年内会进行非 Domain 账号的清洗,建议用吉林大学邮箱再注册即 可。